# **ಕರ್ನಾಟಕ ಹಿಂದೂ ಧಾರ್ಮಾಕ ಸಂಸ್ಥೆ ಗಳು ಮತ್ತು ದತ್ತು Karnataka Hindu Religious Institutions and Charitable Endowment ಕಾಶಿ ತ್ತೀರ್ಾ ಯಾತ್ರೆ ಗೆ ತ್ರರಳಿದ ಬಗೆೆ ಸಕಾಾರದಿಂದ ನೀಡುವ ಸಹಾಯಧನಕ್ಕೆ ಸಲ್ಲಿ ಸಬೇಕಾದ ಅರ್ಜಾ**

**Application for the Kashi Theertha Yatra Scheme**

**Step 1**: Go to **sevasindhu.karnataka.gov.in** website and click on **Departments & Services**

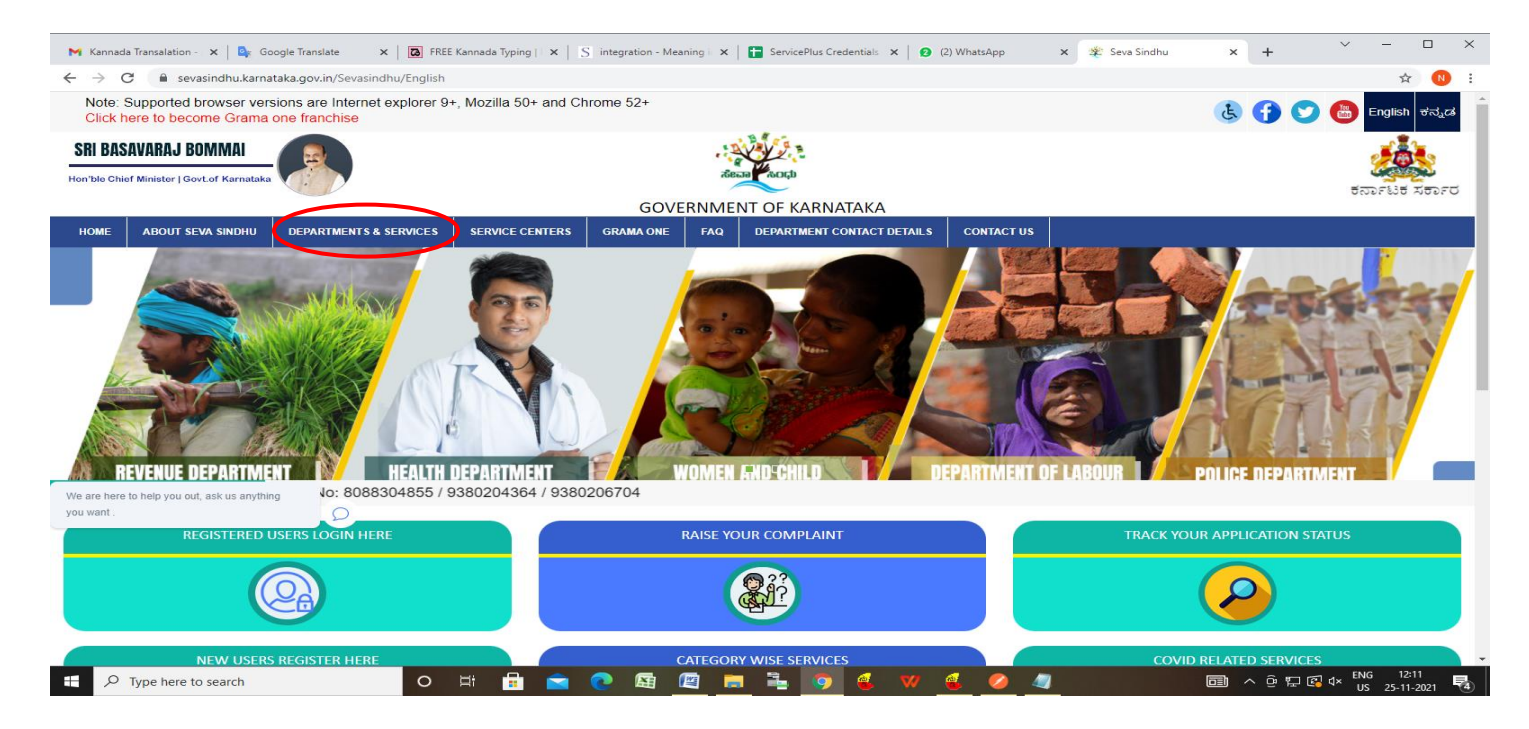

**Step 2**: Click on **Hindu Religious Institutions & Charitable Endowments** and select **Kashi Yatra yojane**. Alternatively, you can search for **Kashi Yatra yojane** in the **search option.**

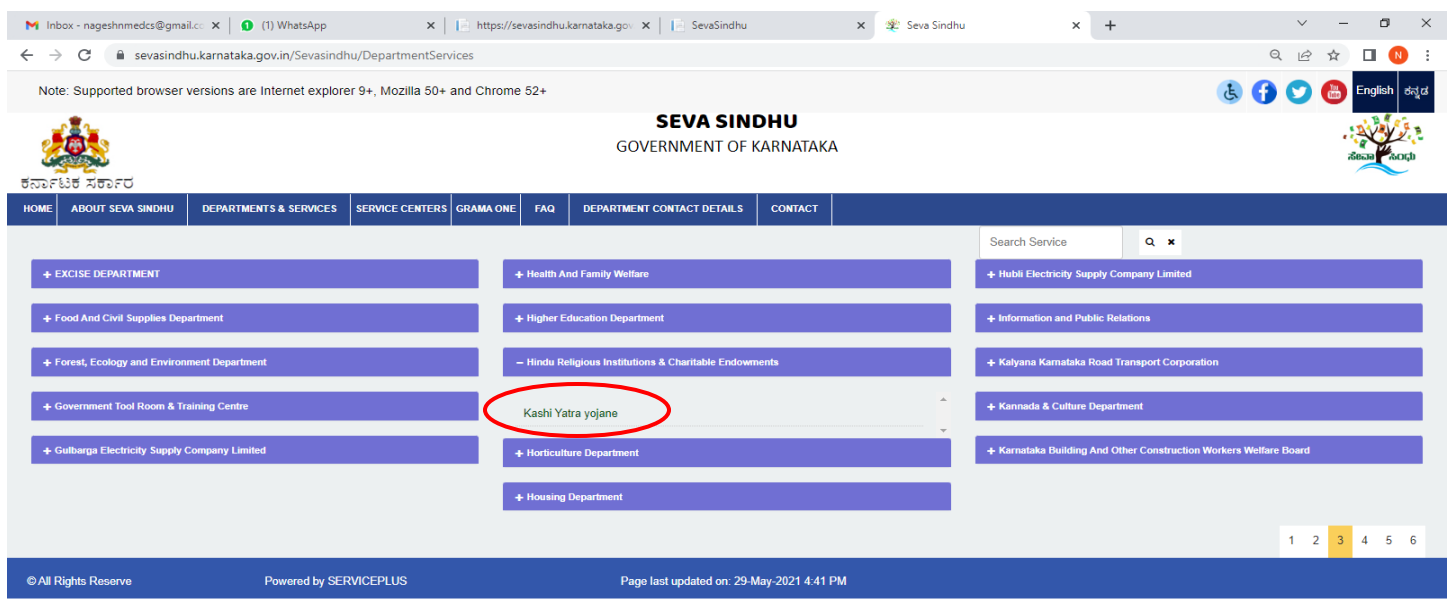

### **Step 3** : Click on **Apply online**

Ī

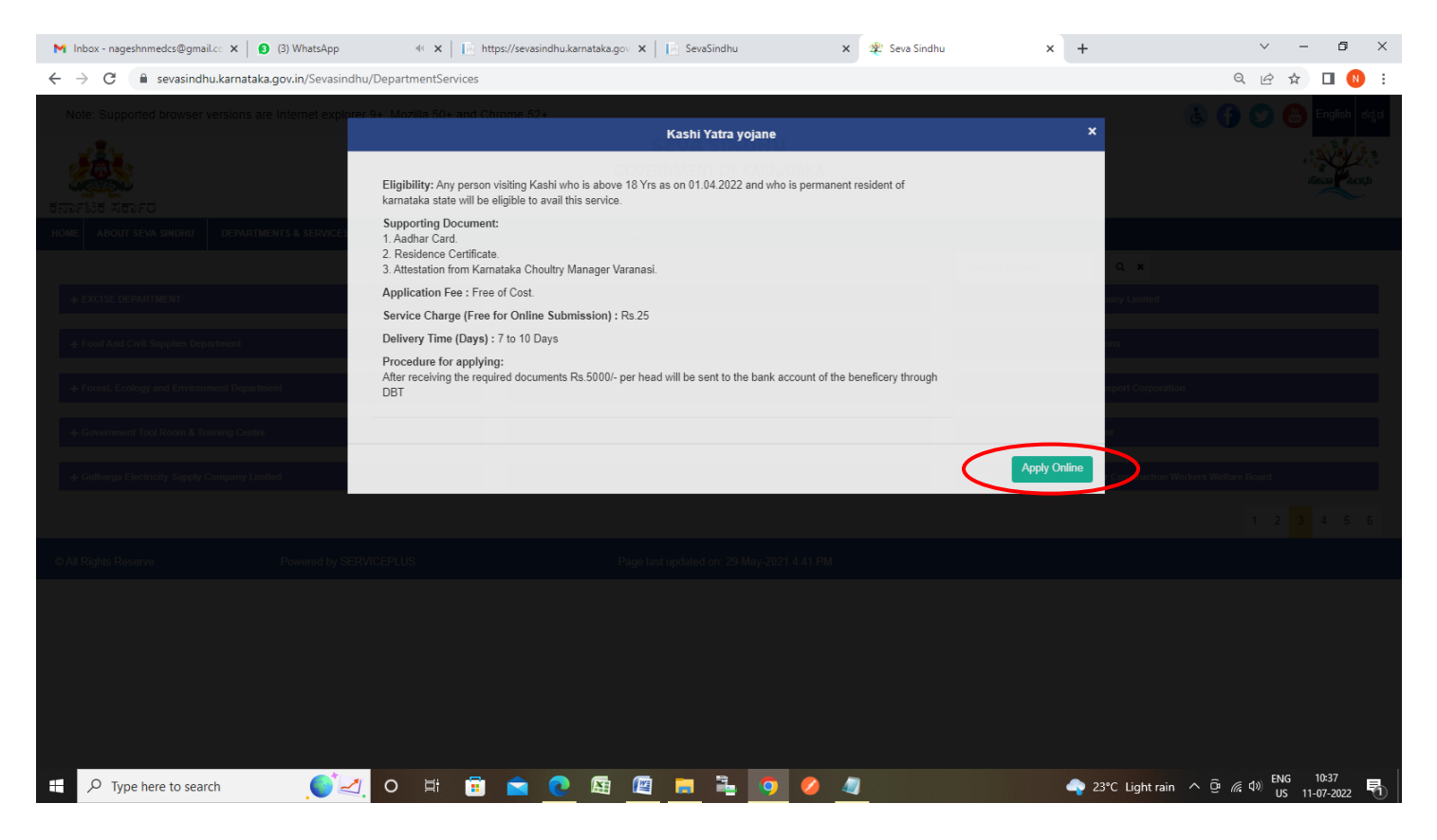

**Step 4**: Enter the username, password/OTP, captcha and click on **Log In** button

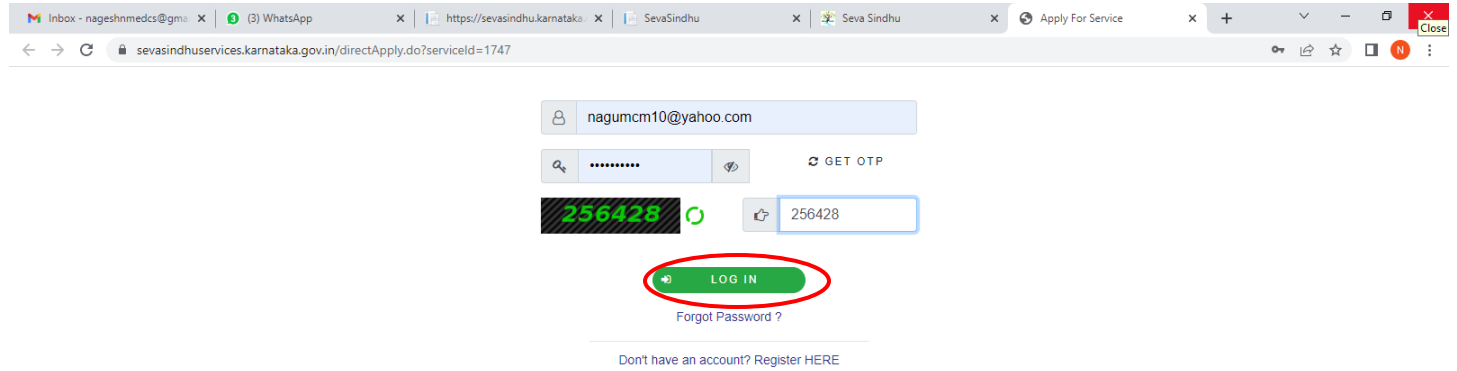

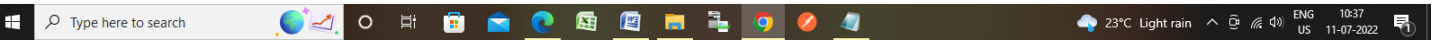

**Step 5**: Enter the **Beneficiary Name** and Click on **Click here to Authenticate the Applicant's Aadhaar Number**

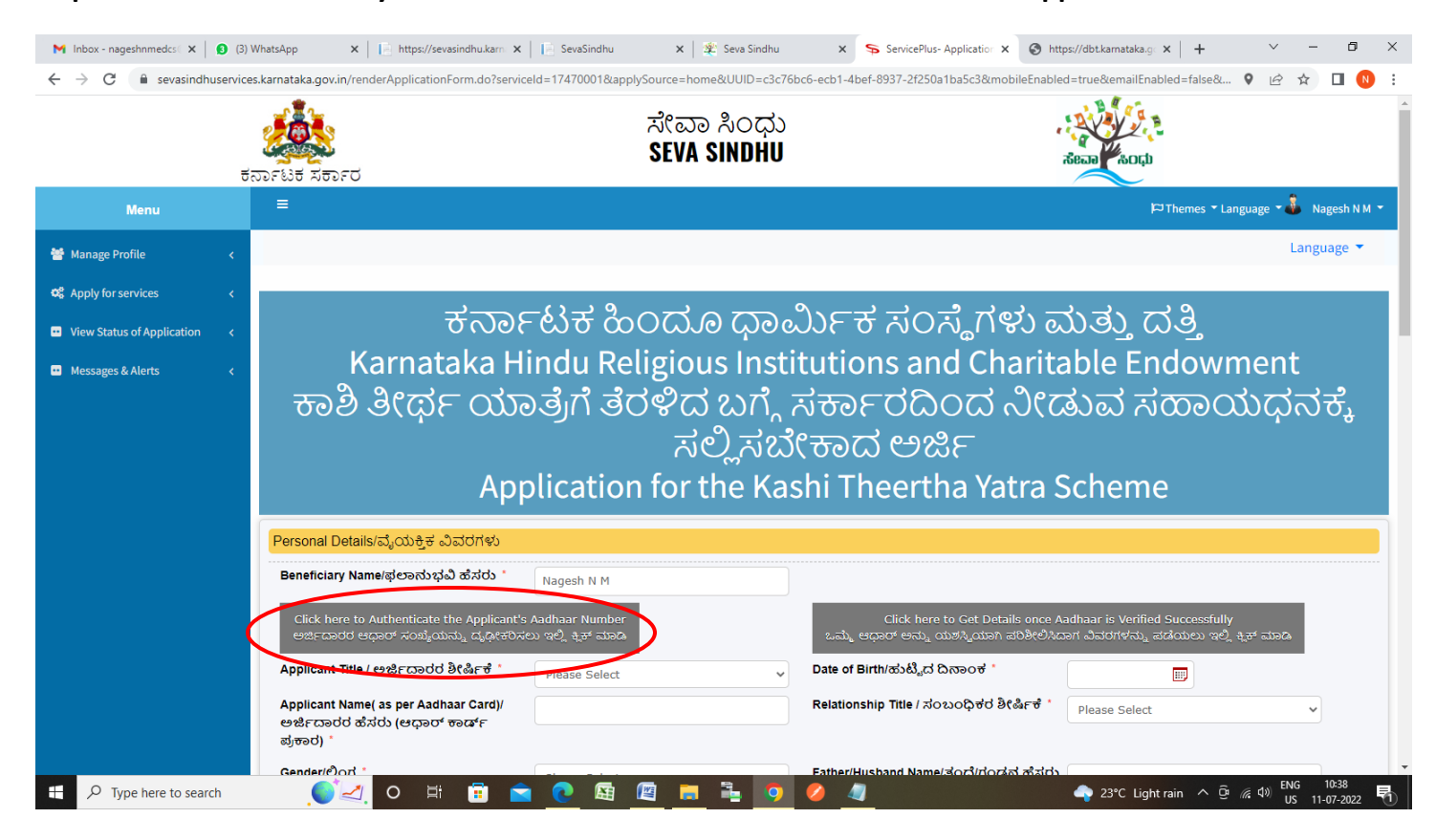

**Step 6**: Enter the **Name As per Aadhaar** and **Aadhaar Number** and Click on **Submit**

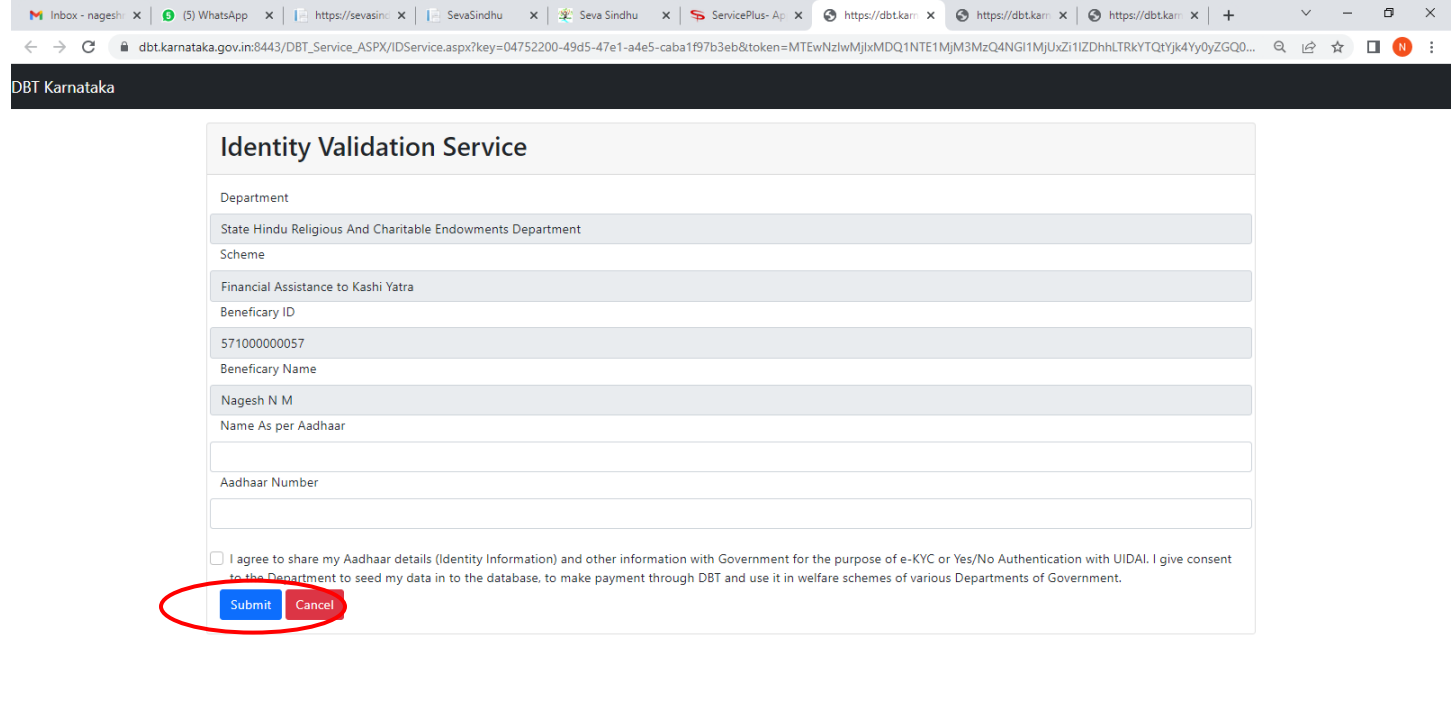

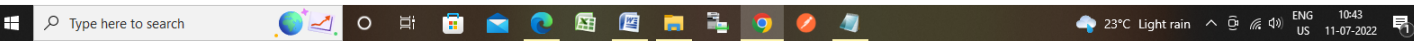

### **Step 7**: Click on **Click here to Get Details once Adhaar is Verified Successfully**

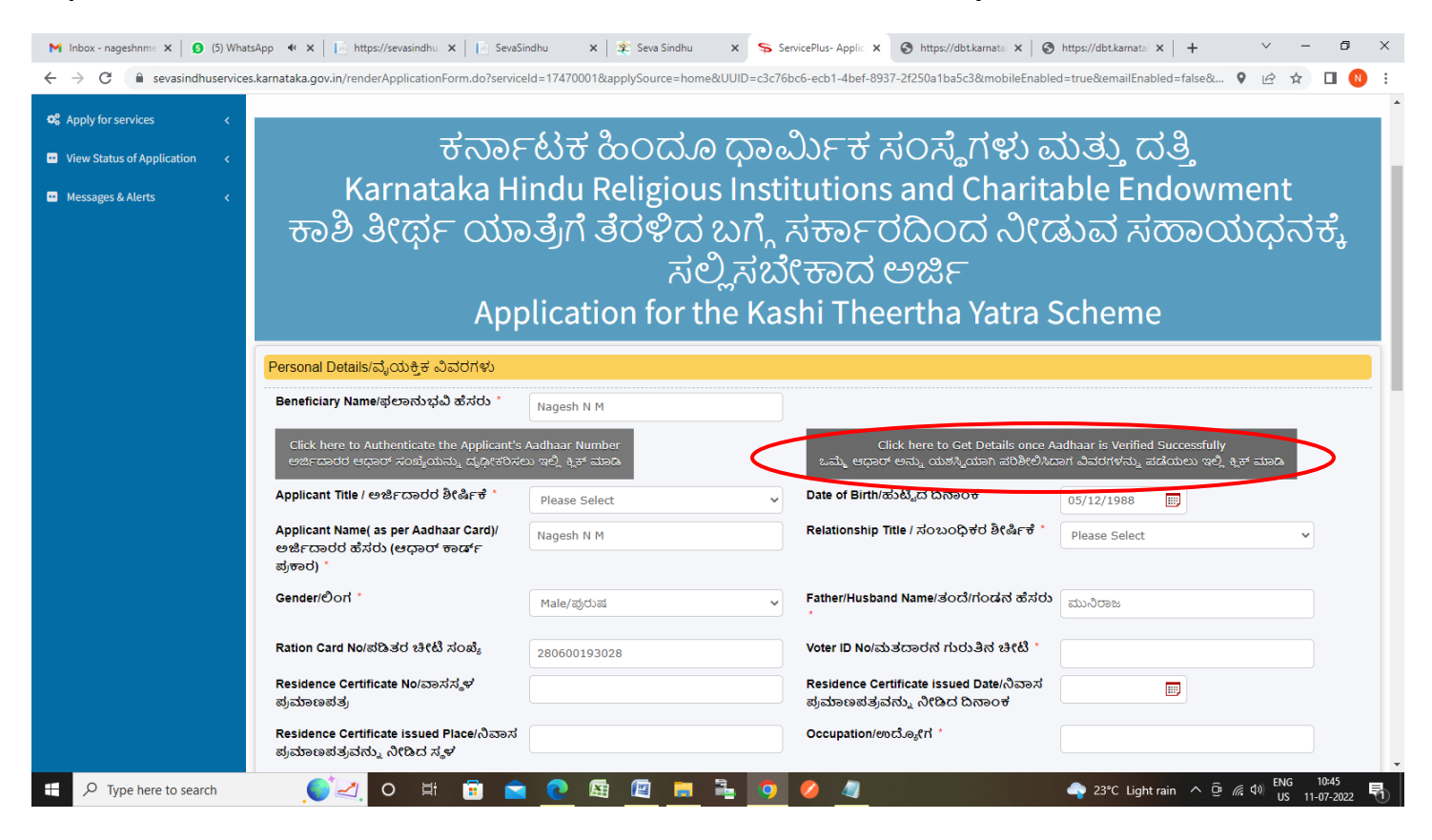

#### **Step 8**: Enter the **Address Details**

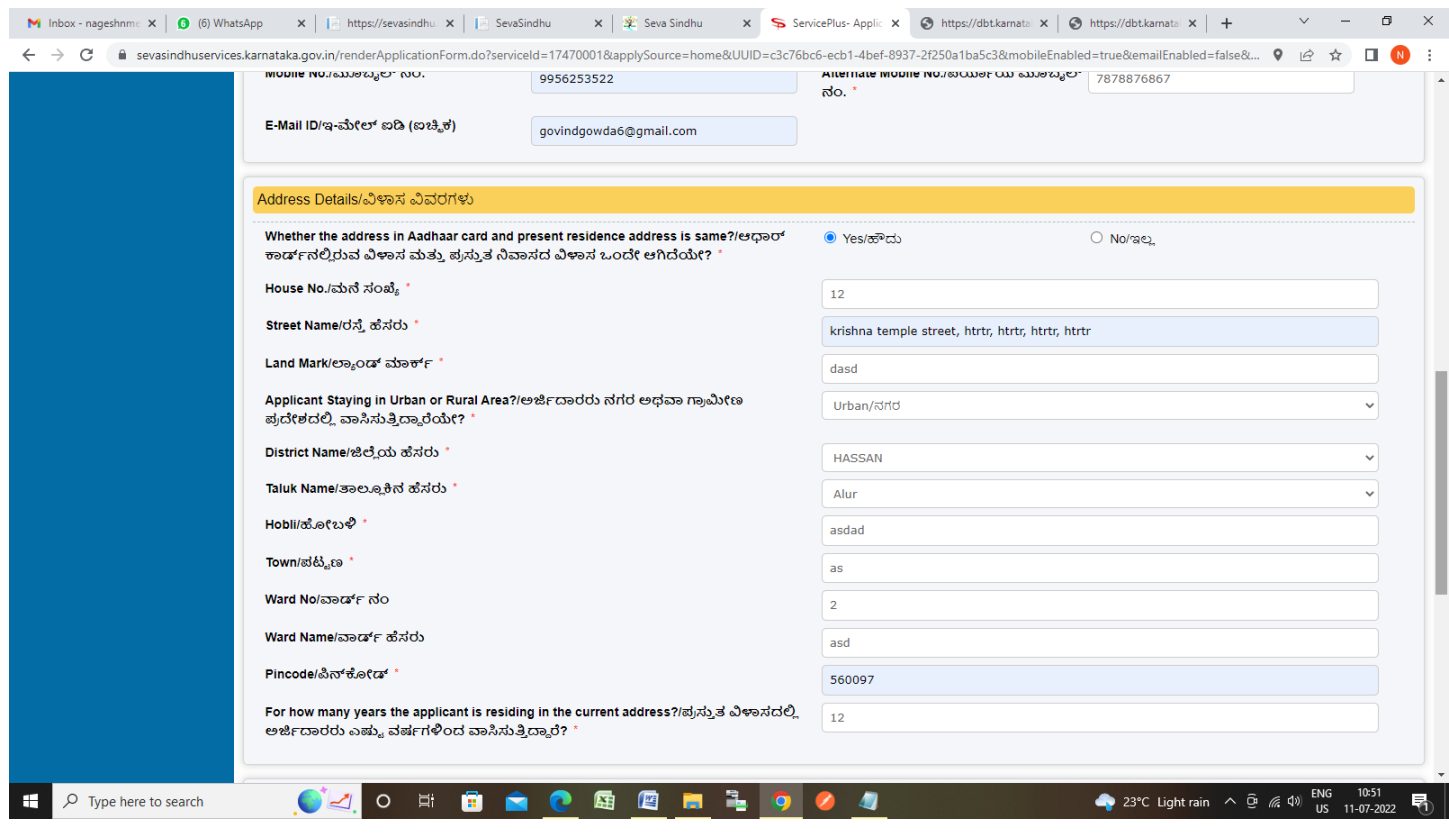

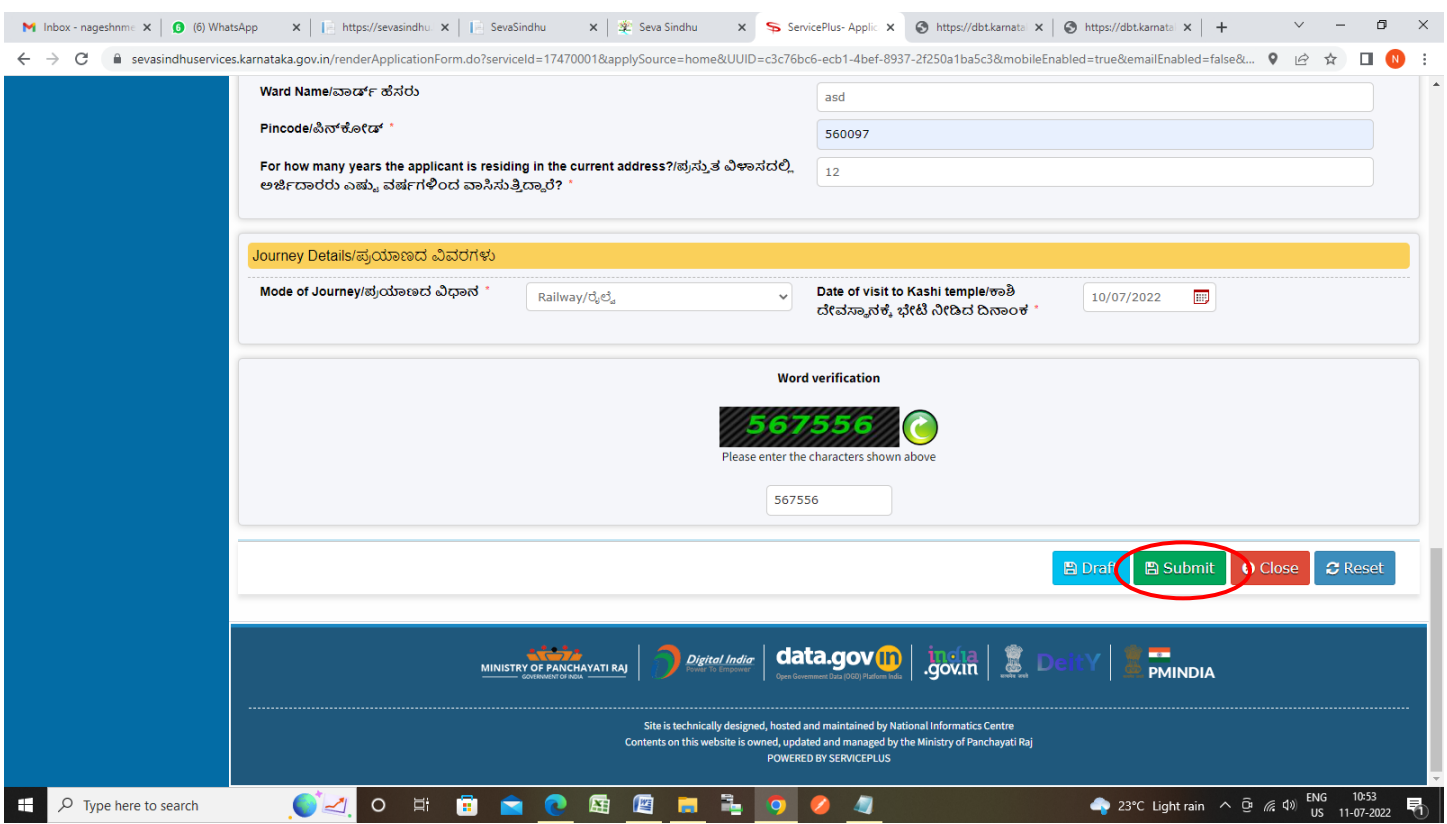

**Step 10**: A fully filled form will be generated for user verification, If you have any corrections click on **Edit**  option, Otherwise proceed to **Attach Annexures**

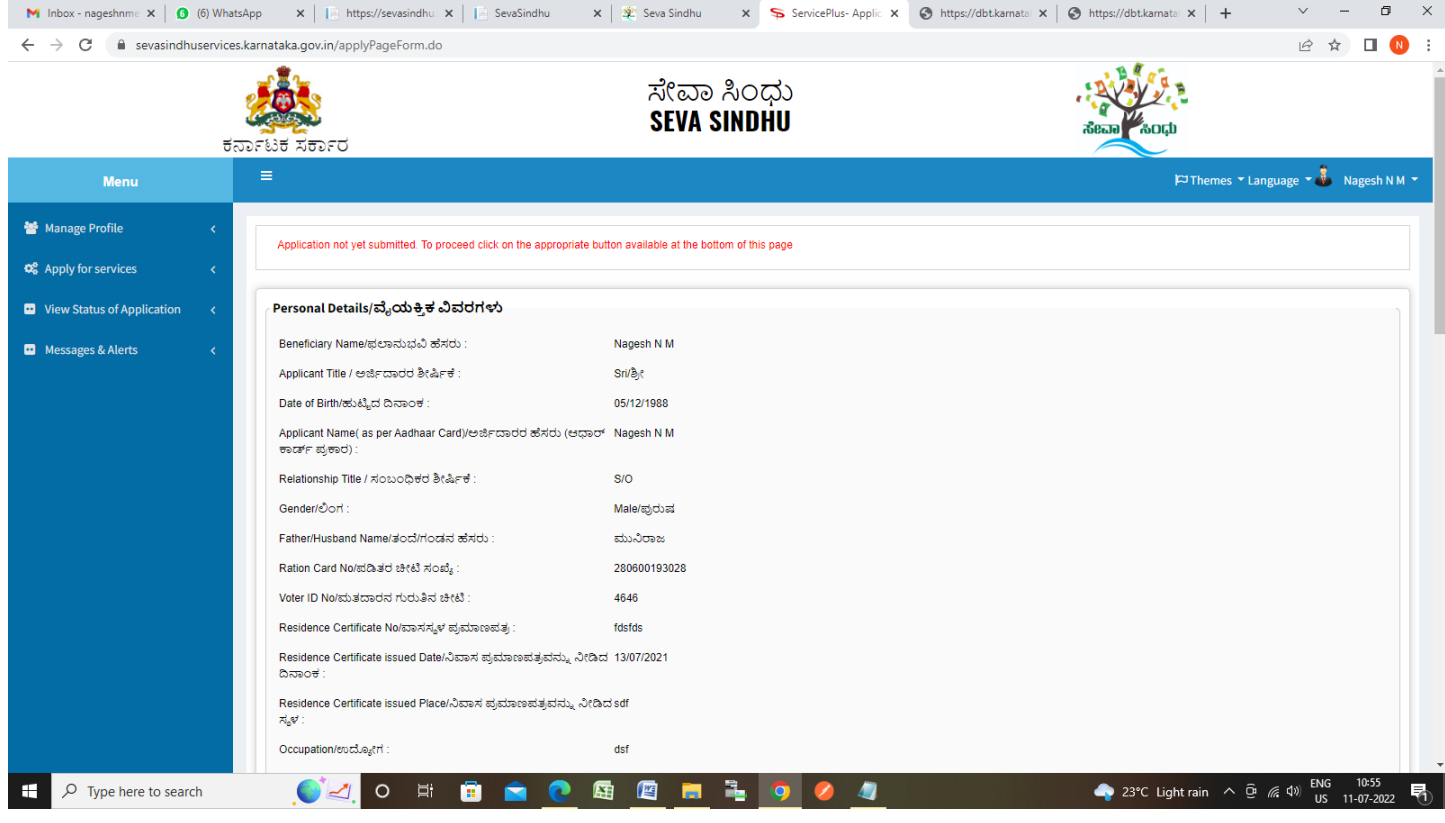

### **Step 9**: Enter the **Journey details** and **Captcha** and **Submit**

### **Step 11** : Click on **Attach Annexures**

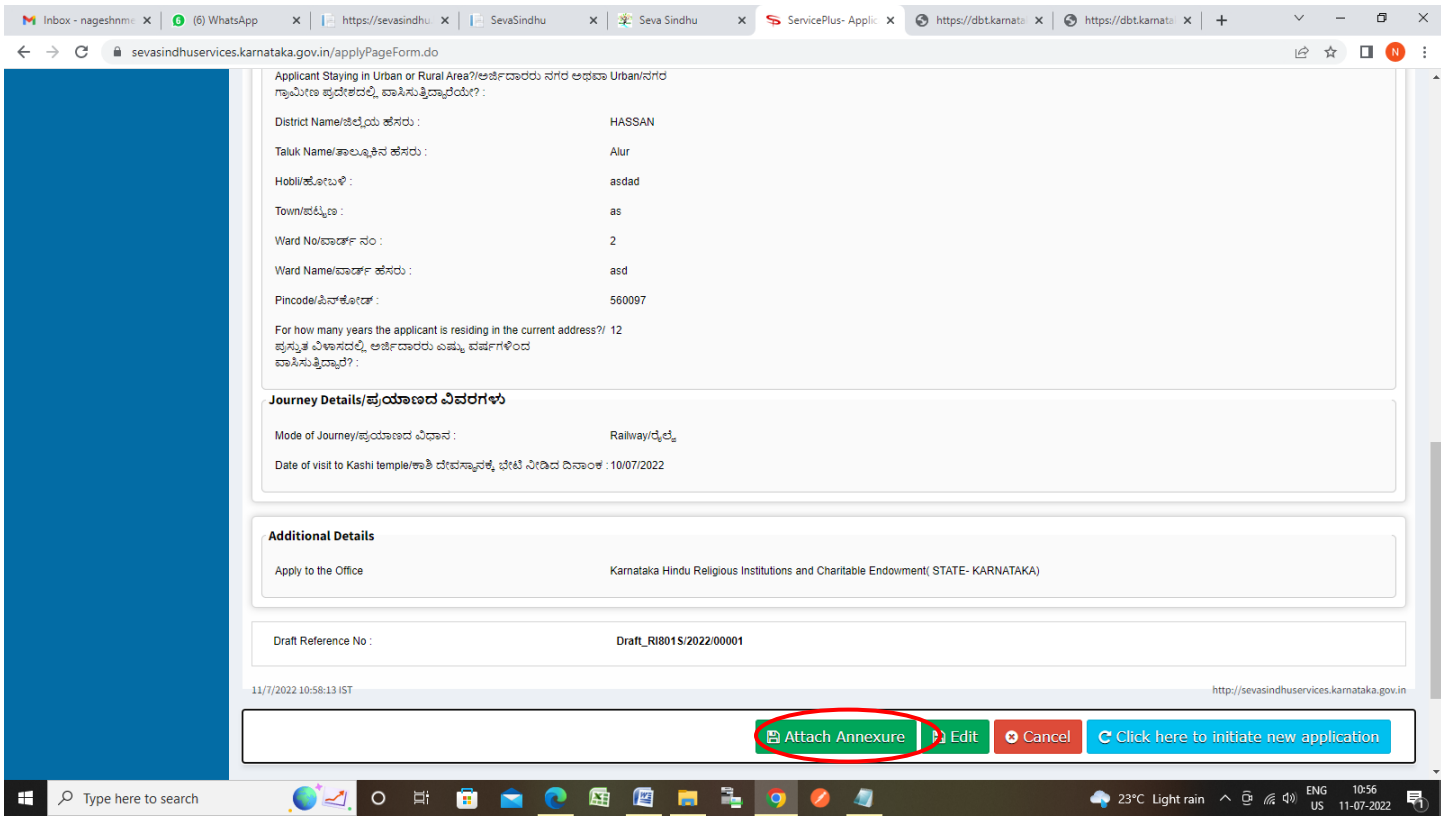

# **Step 12**: Attach the annexures and click on **Save Annexures**

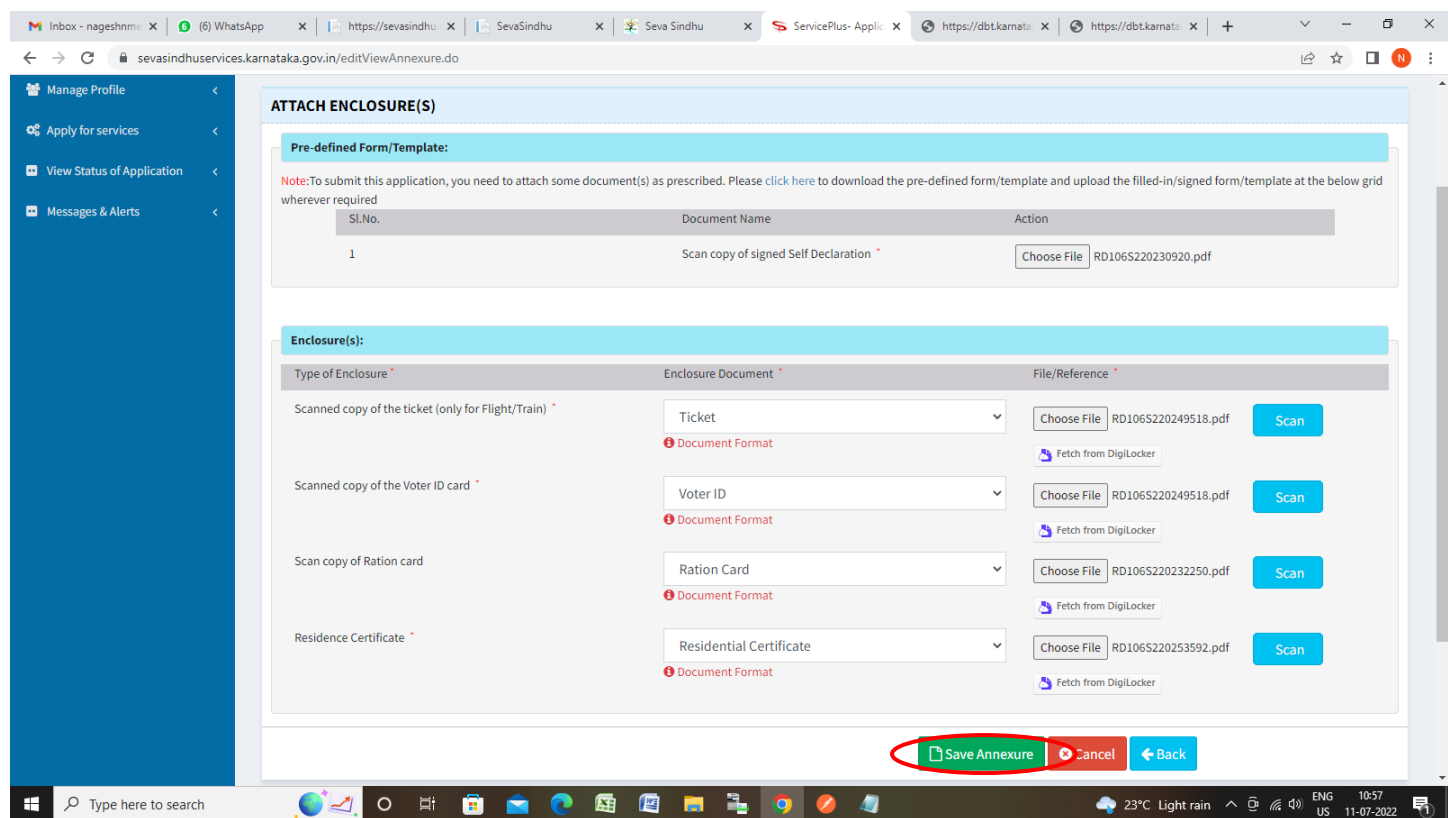

**Step 13 :**Saved annexures will be displayed and click on **eSign and Submit** to proceed.

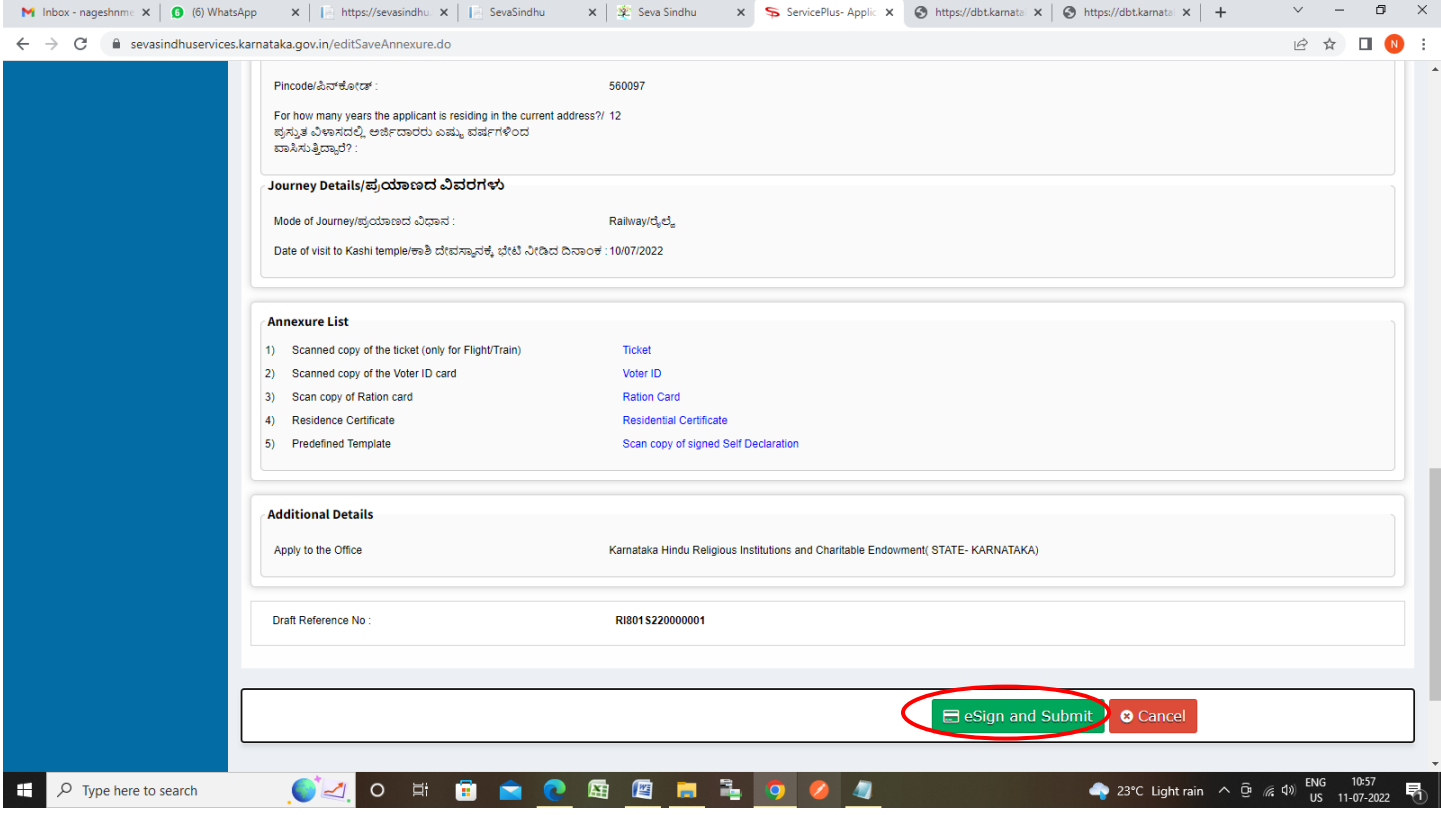

**Step 14 :** Click on I agree with above user consent and eSign terms and conditions and Select authentication type to continue and Click on **OTP.**

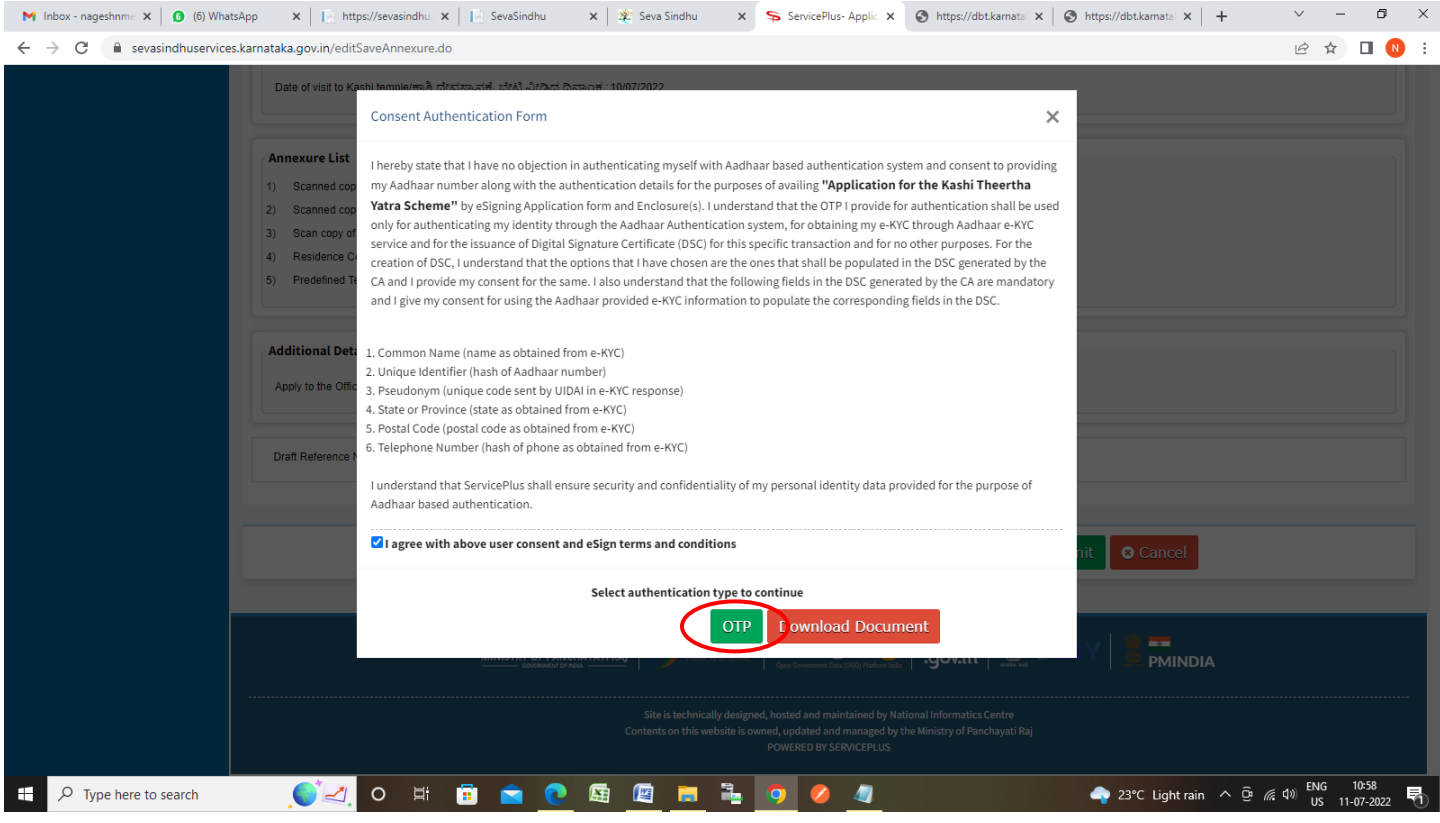

#### **Step 15**: Enter **Aadhaar Numbe**r and click on **Aadhaar OTP**

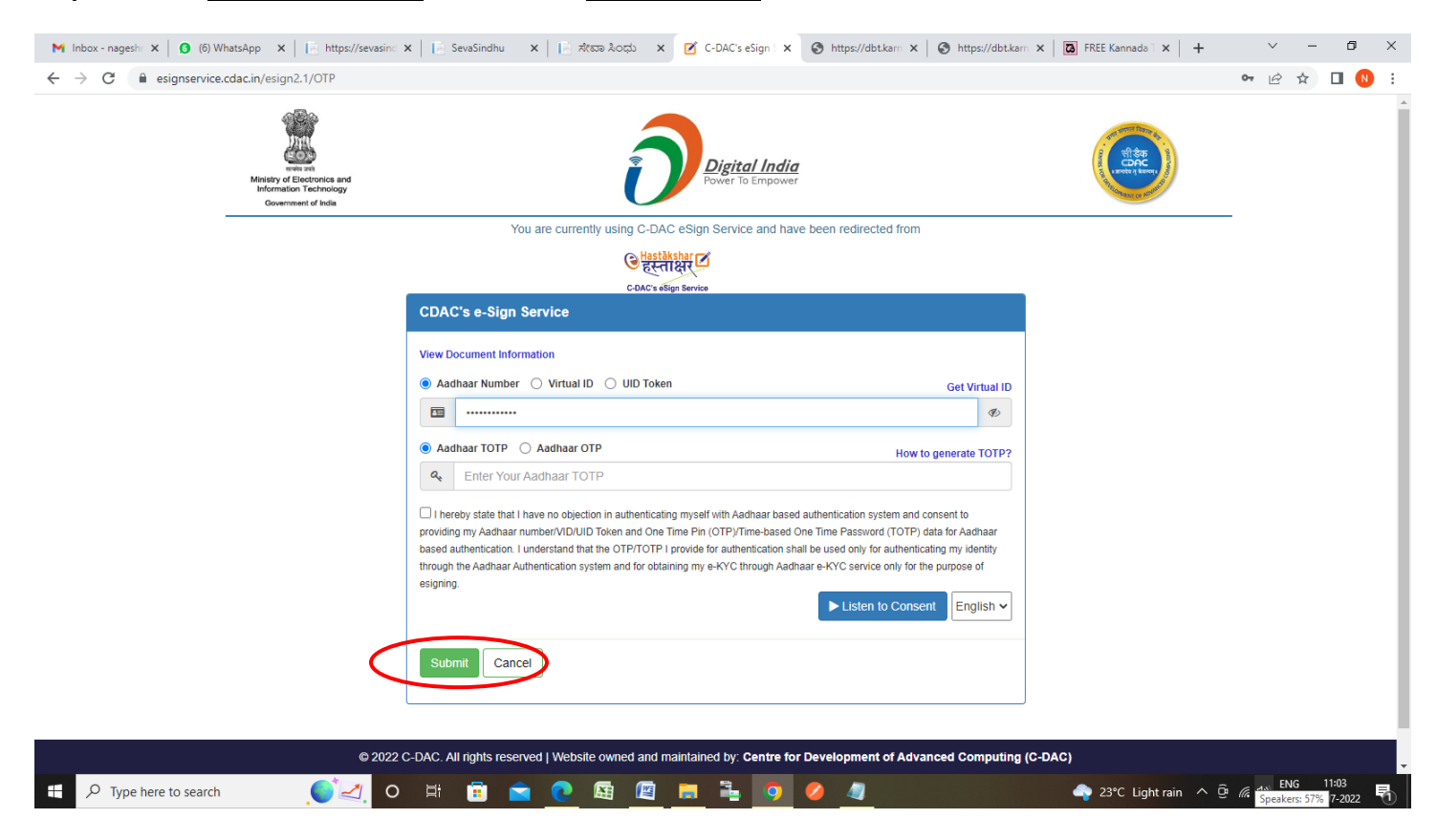

### **Step 16 :** Click on **Get OTP**

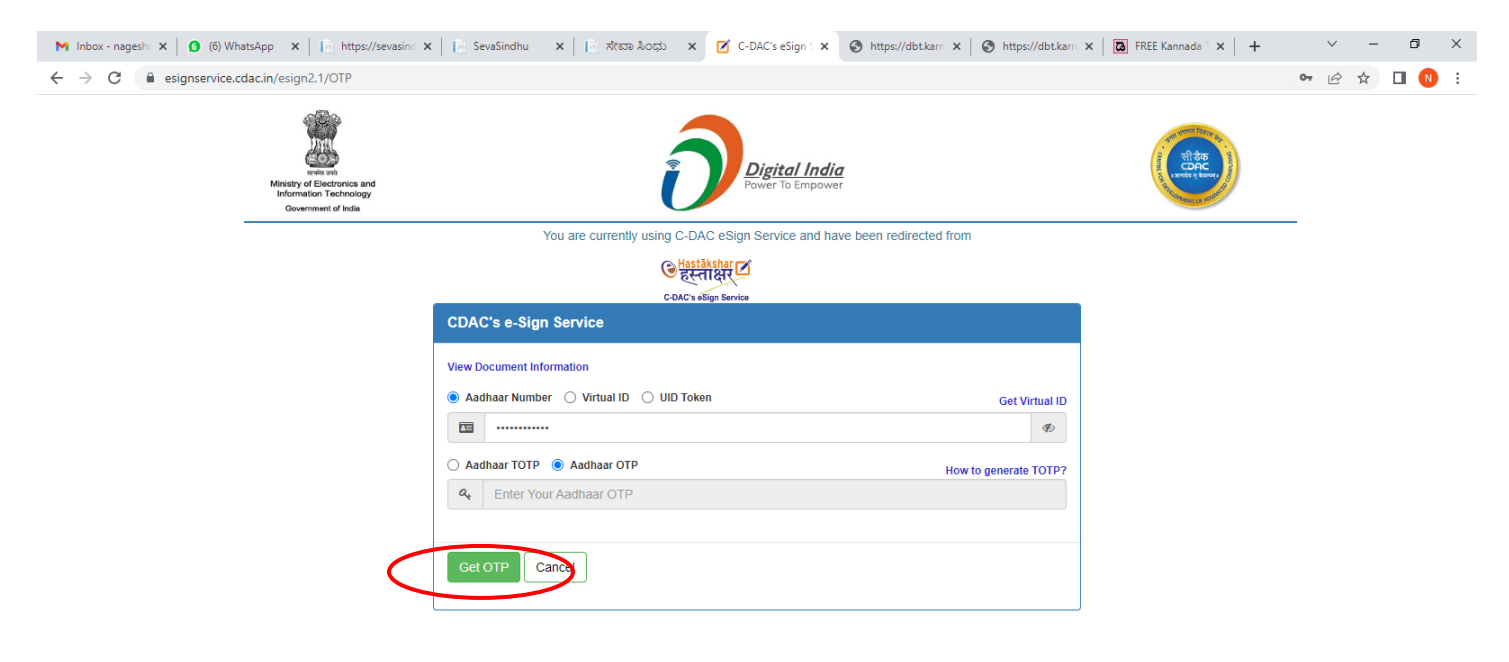

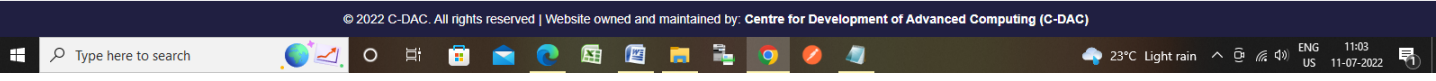

## **Step 17 :** Enter **OTP** and click on **Verify OTP**

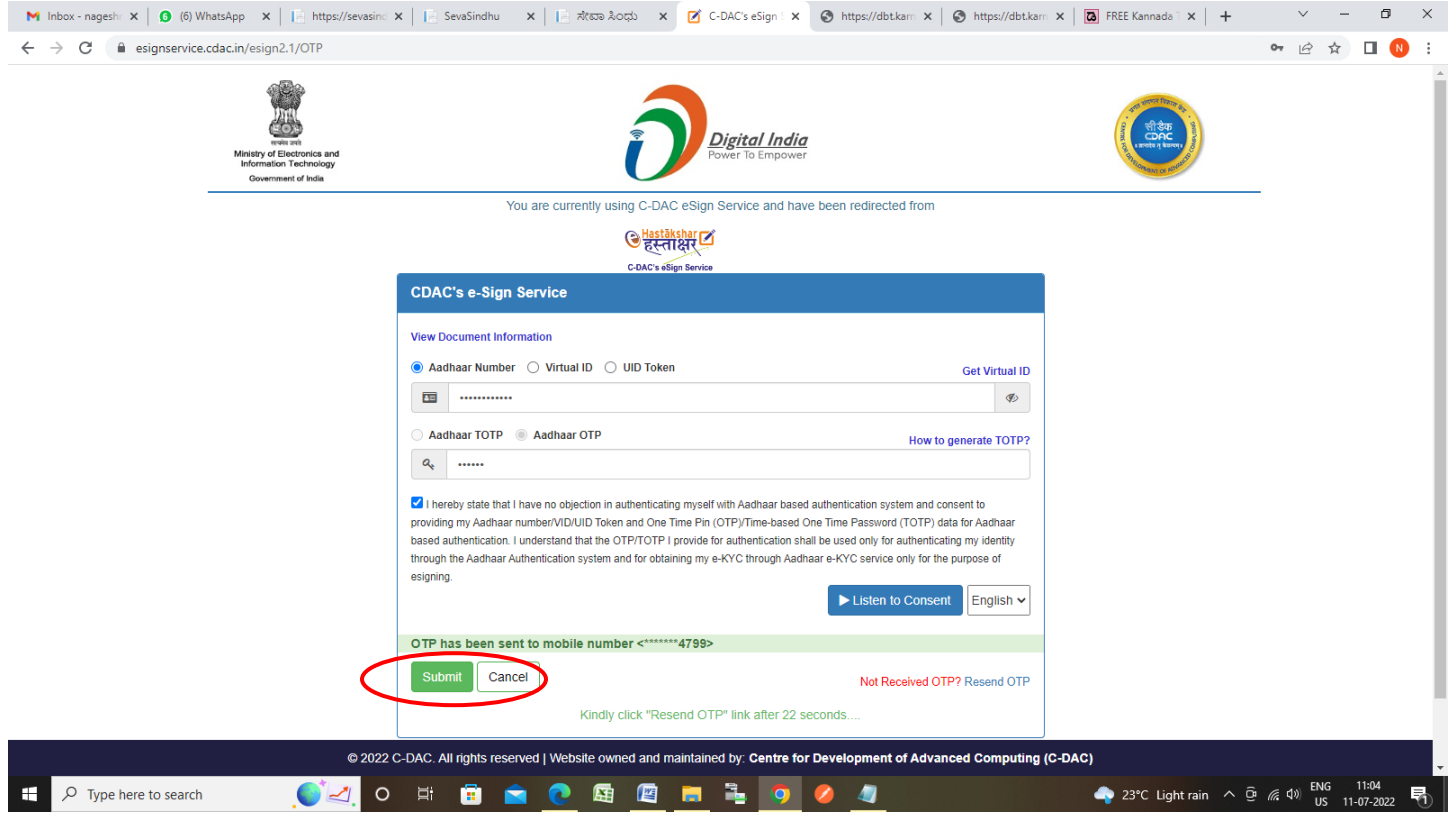

**Step 18 : Sakala Acknowledgement** will be generated. Acknowledgement consists of applicant details, application details.

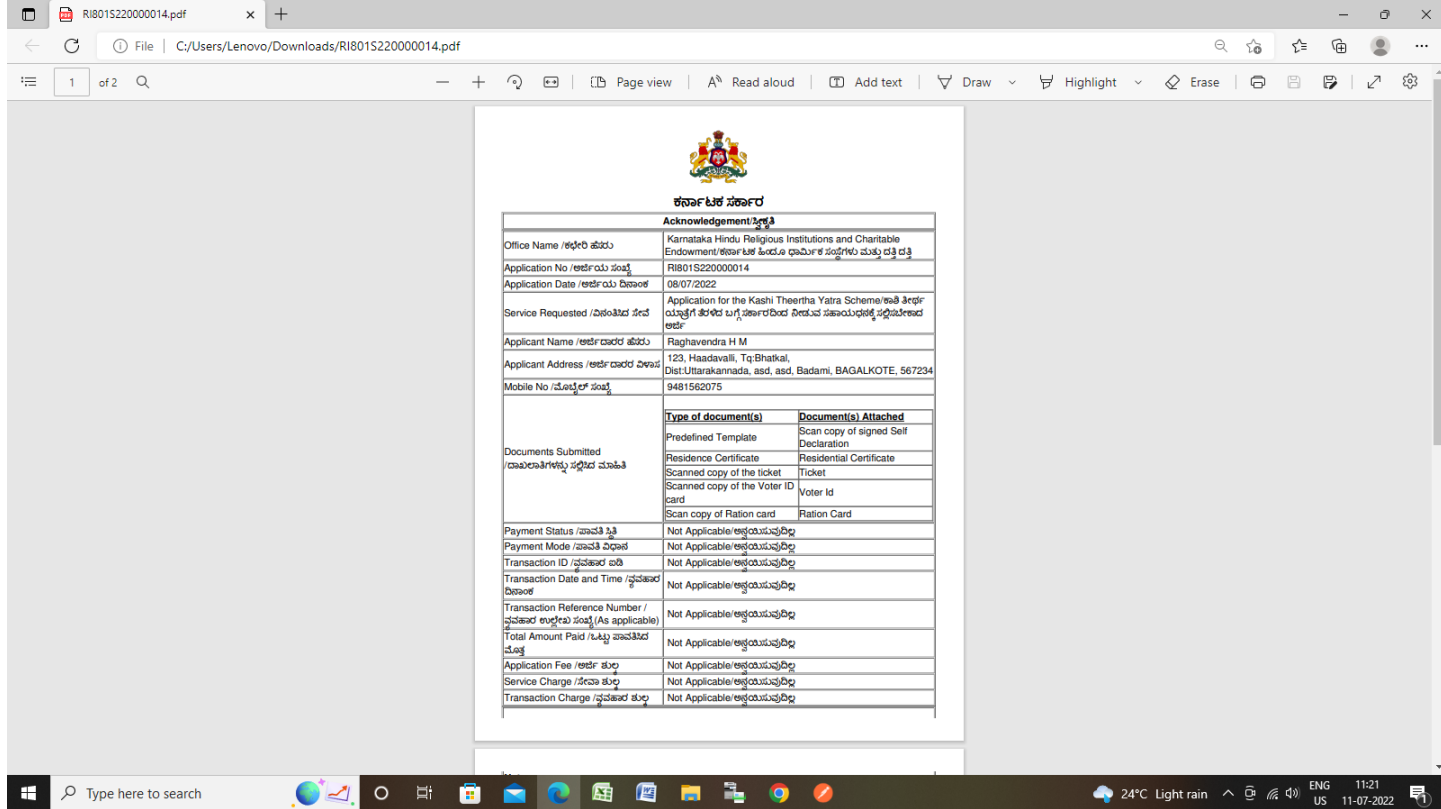